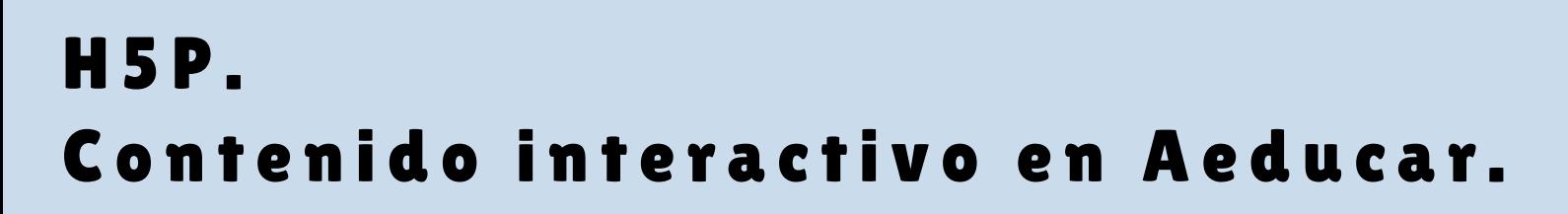

# **¿QUÉ ES?**

El módulo de actividad H5P permite crear contenido interactivo. Además de ser una herramienta de autoría para contenido enriquecido, H5P permite la importación y exportación de estos archivos para ser reutilizados y por tanto, compartir el material generado. Pueden ser monitoreados, calificados automáticamente y esas calificaciones trasladarse al libro de calificaciones del alumnos/a en Aeducar.

# **BANCO DE CONTENIDO. CREAR ACTIVIDADES.**

Para insertar contenido es aconsejable que previamente esté en el banco de contenido (y así lo tendremos disponible para todos los cursos en los que tengamos el rol de profesor e incluso podemos mandar una actividad a un alumno/a o a un grupo de alumnos/as).

Es importante que al crear una actividad seamos lo más descriptivos posibles con el título y, valga la redundancia, con la descripción, para luego poderla localizar fácilmente entre todo lo que vayamos creando. Para crear una actividad desde el banco de contenido:

- dentro del curso que queramos, vamos al banco de contenido (menú de la izquierda, abajo). Pulsamos sobre "agregar" y se despliegan todas las actividades que podemos crear.
- También podemos crear actividades en h5p.org y en aplicaciones como Lumi. El archivo resultante podremos trasladarlo al banco de contenido de Aeducar.

#### **TIPOS DE ACTIVIDADES**

- **[Accordion](https://h5p.org/accordion)**: permite insertar contenido desplegable.
- **Advent [calendar](https://h5p.org/content-types/advent-calendar)**: crea un calendario de adviento. Hay que subir imágenes de puertas, al abrir cada puerta se puede enlazar a un audio, vídeo, texto o un enlace externo.
- **[Agamotto](https://h5p.org/content-types/agamotto)**: permite agregar una secuencia de imágenes de tal modo que el alumnado pueda ver secuencialmente, por ejemplo, fotos de un elemento que cambia con el tiempo o imágenes que revelan más y más detalles. Opcionalmente, se puede agregar información de texto que describa la imagen actual.
- **AR [Scavenger](https://h5p.org/content-types/ar-scavenger):** actividad de realidad aumentada. Es necesaria cámara.
- **· [Arithmetic](https://h5p.org/arithmetic-quiz) Quiz**: quiz aritmético de sumas, restas, multiplicaciones o divisiones.
- Audio: insertar un reproductor de audio con una pista.
- Audio [recorder](https://h5p.org/audio-recorder): insertar una grabadora de audio. El alumno/a graba y se nos envía la grabación.

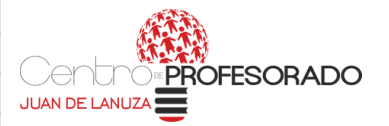

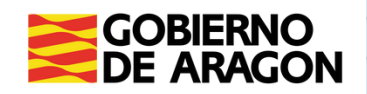

- **[Branching](https://h5p.org/branching-scenario) scenario**: crea una actividad similar a "elige tu propia aventura".
- [Chart](https://h5p.org/chart): inserta un gráfico.
- [Collage](https://h5p.org/collage): inserta un collage de fotos.
- **[Column](https://h5p.org/column):** insertar otros contenidos h5p en columnas.
- [Cornell](https://h5p.org/cornell-notes) notes: actividad para tomar notas usando el sistema de la Universidad de Cornell.
- **[Complex](https://h5p.org/advanced-fill-the-blanks) fill in the blanks:** actividad de completar en los huecos que permite ofrecer feedback.
- Course [presentation](https://h5p.org/presentation): presentación basada en diapositivas con títulos, imágenes, audios o vídeos, pero además, podremos intercalarlas con contenido interactivo evaluable como cuestionarios, actividades de rellenar huecos.
- [Crossword](https://h5p.org/content-types/crossword): crucigrama. Introducimos las definiciones y las palabras y nos crea un crucigrama.
- [Dialog](https://h5p.org/dialog-cards) cards: tarjetas giratorias.
- [Dictation](https://h5p.org/dictation): dictado. Se sube un audio, se sube el texto de ese audio y al alumno/a le aparece un cuadro para escribir al dictado mientras escucha.
- [Documentation](https://h5p.org/documentation-tool) tool: es una guía para estructurar el trabajo.
- [Drag](https://h5p.org/drag-and-drop) and drop: Este tipo de actividad permite asociar 2 o más elementos para hacer conexiones lógicas de una manera visual. Algunos ejemplos de uso son estos: agrupar elementos que van juntos o tienen algo en común, emparejar un objeto con otro objeto, poner elementos en el orden correcto, colocar los elementos en una posición correcta.
- Drag the [words](https://h5p.org/drag-the-words): permite crear un conjunto de palabras, las cuales hay que arrastrar y colocar en espacios en blanco de diferentes oraciones, lo que permite crear desafíos basados en texto. .
- **[Essay](https://h5p.org/content-types/essay):** con esta actividad se le pide al alumno/a que escriba un resumen. Previamente nosotros habremos facilitado al crear la actividad una serie de palabras clave que queremos que aparezcan. Basándose en esto, el programa ofrece un feedback al alumno/a sobre como lo ha hecho.
- **Fill in the [blanks](https://h5p.org/fill-in-the-blanks):** rellenar los huecos. Se introduce un texto y las palabras que queremos que no aparezcan se ponen entre \*asteriscos\*. Luego al alumno le aparecen los huecos y tiene que escribir esas palabras.
- Find multiple [hotspots](https://h5p.org/find-multiple-hotspots)[:](https://h5p.org/find-multiple-hotspots) se suben varias imágenes y el alumno debe seleccionar las correctas.
- Find the [hotspot](https://h5p.org/image-hotspot-question): se suben varias imágenes y solo una es la respuesta correcta a una pregunta.
- Find the [words](https://h5p.org/find-the-words): sopa de letras.
- [Flashcards](https://h5p.org/flashcards).
- Guess the [answer](https://h5p.org/guess-the-answer): se muestran imágenes y una pregunta, el alumno/a tiene que contestarla.
- **Iframe [embedder](https://h5p.org/iframe-embedder)**: permite insertar como h5p aplicaciones ya existentes de JavaScript.
- Image [choice](https://h5p.org/content-types/image-choice): se hace una pregunta y los alumnos/as deben seleccionar las imágenes adecuadas.
- . Image [hotspots](https://h5p.org/image-hotspots): permite marcar diferentes puntos en una imagen para dar información sobre aspectos que queramos destacar en ella.
- Image [juxtaposition:](https://h5p.org/image-juxtaposition) permite comparar dos imágenes simultáneamente (por ejemplo, para hacer un antes/después)
- · [Image](https://h5p.org/image-pairing) pairing: emparejar imágenes.
- · Image [sequencing](https://h5p.org/content-types/image-sequencing): ordenar una secuencia de imágenes.
- · [Image](https://h5p.org/image-slider) slider: presentación de varias fotografías.
- **· Impressive [presentation:](https://h5p.org/impressive-presentation)** presentación con efectos de imagen.
- [Interactive](https://h5p.org/content-types/interactive-book) book: crea una libro interactivo con texto, audio, vídeo, enlaces...
- **[Interactive](https://h5p.org/interactive-video) video**: desde un vídeo de youtube o subiendo un vídeo propio se pueden insertar actividades tipo verdadero/falso, respuesta múltiple, rellenar los huecos… o ampliar información con cuadros de texto, enlaces…
- [KewAr](https://h5p.org/content-types/kewar-code) C[ode](https://h5p.org/content-types/kewar-code): crear e insertar un código QR.
- · Mark the [words](https://h5p.org/mark-the-words): el alumno/a tendrá que seleccionar de un texto las palabras que se pidan. Nosotros insertamos el texto y las palabras que queramos que seleccionen las pondremos entre \*comillas\*.
- [Memory](https://h5p.org/memory-game) game: juego de memoria. Subiremos las tarjetas y deberán emparejarlas.
- · [Multiple](https://h5p.org/multichoice) choice: test de respuesta múltiple.
- [Personality](https://h5p.org/personality-quiz) quiz. Se hacen preguntas y dependiendo de las respuestas elegidas se obtiene un tipo de personalidad.
- Quiz/[Question](https://h5p.org/question-set) set: actividades tipo verdadero/falso, respuesta múltiple, rellenar los huecos.
- **· [Questionnaire](https://h5p.org/questionnaire)**: set de preguntas con respuesta abierta o de opción única.
- **Single [choice](https://h5p.org/single-choice-set) set**: nos permitirá añadir una o varias preguntas de opción múltiple que tengan sólo una respuesta correcta. Es importante tener en cuenta que la respuesta correcta siempre se deberá indicar en la primera de las alternativas.
- Sort the [paragraphs](https://h5p.org/content-types/sort-the-paragraphs): introduciremos un texto separado en párrafos y los alumnos/as tendrán que ordenarlos.
- [Speak](https://h5p.org/speak-the-words) the [words:](https://h5p.org/speak-the-words) introduciremos una serie de palabras y los alumnos/as deberán mandar su respuesta por audio.
- **Speak the [words](https://h5p.org/speak-the-words-set) set**: igual que el anterior, pero con más variedad de tipos de preguntas.
- **[Structure](https://h5p.org/content-types/structure-strip) strip**: actividad que permite guiar al alumno en una producción escrita.
- [Summary](https://h5p.org/summary): permite al profesorado crear de forma interactiva un resumen de un tema determinado.
- [Timeline](https://h5p.org/timeline): permite crear una línea del tiempo.
- **True false [question:](https://h5p.org/true-false)** preguntas de verdadero o falso.
- [Virtual](https://h5p.org/virtual-tour-360) tour 360: introduciendo fotografías, podemos hacer un tour virtual en 360º.

Periódicamente se actualizan y se crean nuevos tipos de actividades. En h5p.org puedes ver ejemplos de actividades, manuales,

#### **INSERTAR ACTIVIDADES.**

Una vez creado en el banco de contenido, para insertar la actividad iremos al mosaico donde queramos insertarla, elegiremos "añadir una actividad o recurso", "H5P", pondremos nombre y descripción de la actividad, hacemos clic en el icono del folio con esquina doblada, seleccionamos la actividad del banco de contenido. Si NO queremos que la actividad se califique y que esa calificación vaya al libro de calificaciones del alumno/a en "Calificación"/"Tipo" deberemos elegir "Ninguna". En opciones de intento podremos elegir si el intento válido de entre los que haga el alumno/a sea el primero, el último, el mejor, la media…

# **EDITAR/ELIMINAR ACTIVIDADES.**

Cuando hemos creado y/o insertado una actividad podemos editarla (por ejemplo, para poner más preguntas, o para corregir algún error que hayamos detectado). Para ello, podemos entrar desde el mosaico. Junto a la actividad nos aparecerá el botón de editar, seleccionamos ajustes y nos vuelve a aparecer el menú de creación de actividad. Desde allí la podemos modificar. Otra alternativa es acceder a la actividad desde el banco de contenido: la selecciono y arriba a la derecha me aparece el botón de editar.

Si queremos eliminar una actividad del banco de contenido: entramos a la actividad desde el banco de contenido y arriba a la derecha veremos la rueda dentada. Pulsamos sobre ella y allí nos aparece la opción "Borrar".

#### **¿QUÉ PASA SI CREO EL CONTENIDO H5P DIRECTAMENTE EN UN CURSO?**

Si creamos el contenido directamente desde el curso (haciendo clic en "añadir actividad o recurso" y eligiendo "contenido interactivo") este solamente se nos creará en ese curso (con lo que es muy aconsejable una vez lo creemos descargarlo y subirlo al banco de contenido).

# **DESCARGAR ACTIVIDADES.**

Para descargar una actividad ya creada: entrar en la actividad, pulsar sobre el cartelito de "reutilizar", elegir descargar como archivo h5p. El archivo que se nos descarga podremos subirlo al banco de contenidos. Para ello, vamos al banco de contenido, elegimos "subir" y subimos el archivo previamente descargado).

También es muy útil si le queremos pasar la actividad a alguien, o hacer una copia de seguridad, o llevarnos una copia de las actividades que hemos creado si cambiamos de centro. ¡No tengas miedo y prueba!

Hay un montón de posibilidades y puedes hacerlos recursos interactivos a tu medida y a la de tus alumnos/as.

Si quieres saber más: https://libros.catedu.es/books/creacion-de[contenidos-interactivos-en-h5p-en-aeducar-y-moodle](https://libros.catedu.es/books/creacion-de-contenidos-interactivos-en-h5p-en-aeducar-y-moodle)